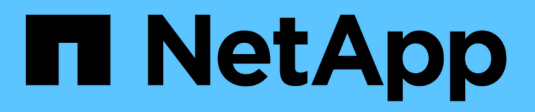

## **Manage NAS protocols with System Manager**

ONTAP 9

NetApp April 24, 2024

This PDF was generated from https://docs.netapp.com/usen/ontap/concept\_nas\_provision\_overview.html on April 24, 2024. Always check docs.netapp.com for the latest.

# **Table of Contents**

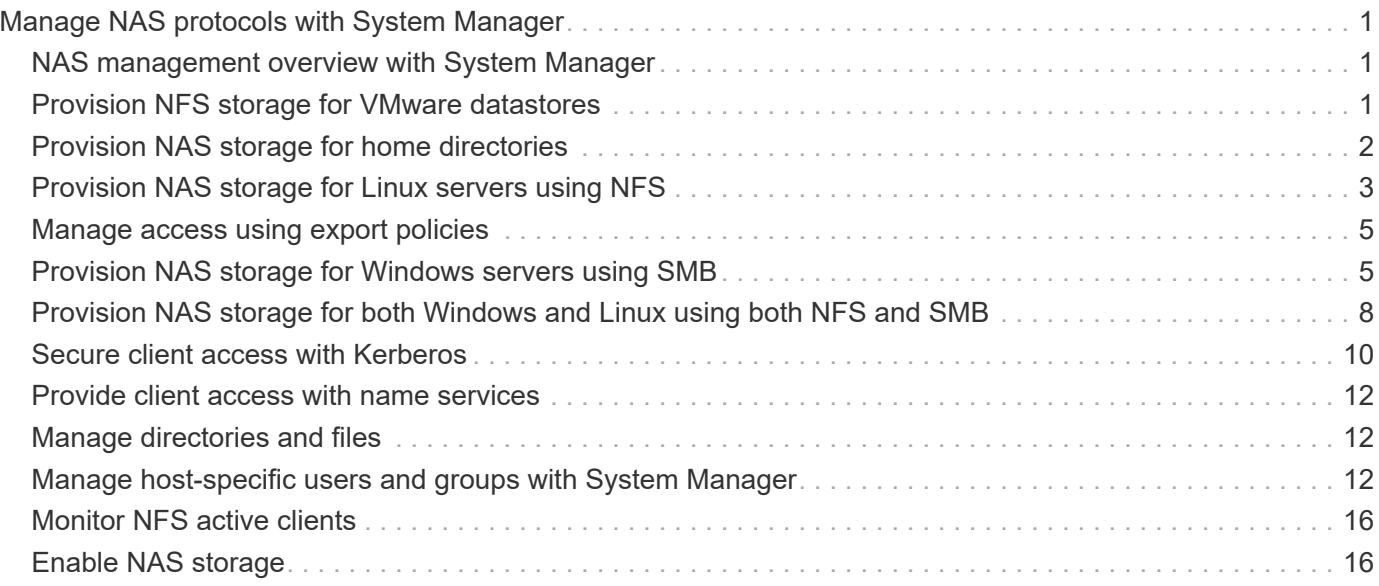

# <span id="page-2-0"></span>**Manage NAS protocols with System Manager**

## <span id="page-2-1"></span>**NAS management overview with System Manager**

The topics in this section show you how to configure and manage NAS environments with System Manager in ONTAP 9.7 and later releases.

If you are using the classic System Manager (available only in ONTAP 9.7 and earlier), see these topics:

- [NFS configuration overview](https://docs.netapp.com/us-en/ontap-sm-classic/nfs-config/index.html)
- [SMB configuration overview](https://docs.netapp.com/us-en/ontap-sm-classic/smb-config/index.html)

System Manager supports workflows for:

- Initial configuration of clusters that you intend to use for NAS file services.
- Additional volume provisioning for changing storage needs.
- Configuration and maintenance for industry-standard authentication and security facilities.

Using System Manager, you can manage NAS services at the component level:

- Protocols NFS, SMB, or both (NAS multiprotocol)
- Name services DNS, LDAP, and NIS
- Name service switch
- Kerberos security
- Exports and shares
- Qtrees
- Name mapping of users and groups

## <span id="page-2-2"></span>**Provision NFS storage for VMware datastores**

Before using Virtual Storage Console for VMware vSphere (VSC) to provision NFS volumes on an ONTAP based storage system for ESXi hosts, enable NFS using System Manager for ONTAP 9.7 or later.

After creating an [NFS-enabled storage VM](#page-17-2) in System Manager, you then provision NFS volumes and manage datastores using VSC.

Beginning with VSC 7.0, VSC is part of the [ONTAP Tools for VMware vSphere virtual appliance](https://docs.netapp.com/us-en/ontap-tools-vmware-vsphere/index.html), which includes VSC, vStorage APIs for Storage Awareness (VASA) Provider, and Storage Replication Adapter (SRA) for VMware vSphere capabilities.

Be sure to check the [NetApp Interoperability Matrix](https://imt.netapp.com/matrix/) to confirm compatibility between your current ONTAP and VSC releases.

To set up NFS access for ESXi hosts to datastores using System Manager Classic (for ONTAP 9.7 and earlier releases), see [NFS configuration for ESXi using VSC overview](https://docs.netapp.com/us-en/ontap-sm-classic/nfs-config-esxi/index.html)

For more information, see [TR-4597: VMware vSphere for ONTAP](https://docs.netapp.com/us-en/netapp-solutions/virtualization/vsphere_ontap_ontap_for_vsphere.html) and the documentation for your VSC

release.

## <span id="page-3-0"></span>**Provision NAS storage for home directories**

Create volumes to provide storage for home directories using the SMB protocol.

This procedure creates new volumes for home directories on an [existing SMB-enabled storage VM](#page-18-0). You can accept systems defaults when configuring volumes or specify custom configurations.

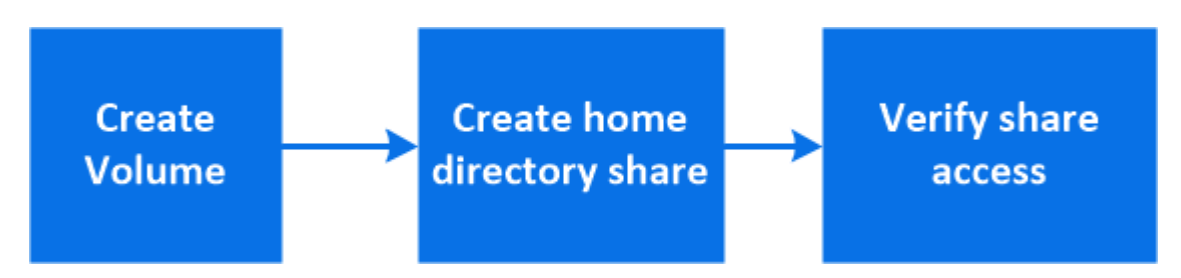

You can create FlexVol volumes, or for large file systems with high performance requirements, you can create FlexGroup volumes. See also [Provision NAS storage for large file systems using FlexGroup volumes](https://docs.netapp.com/us-en/ontap/task_nas_provision_flexgroup.html).

You can also save the specifications of this volume to an Ansible Playbook. For more details, go to [Use Ansible](https://docs.netapp.com/us-en/ontap/task_admin_use_ansible_playbooks_add_edit_volumes_luns.html) [Playbooks to add or edit volumes or LUNs](https://docs.netapp.com/us-en/ontap/task_admin_use_ansible_playbooks_add_edit_volumes_luns.html).

#### **Steps**

- 1. Add a new volume in an SMB-enabled storage VM.
	- a. Select **Storage > Volumes** and then click **Add**.
	- b. Enter a name, select the storage VM, and enter a size.

Only storage VMs configured with the SMB protocol are listed. If only one storage VM configured with the SMB protocol is available, the **Storage VM** field is not shown.

- If you click **Save** at this point, System Manager uses system defaults to create and add a FlexVol volume.
- You can click **More options** to customize the configuration of the volume to enable services such as authorization, quality of service, and data protection. Refer to [Customize the volume](#page-3-1) [configuration](#page-3-1), then return here to complete the following steps.
- <span id="page-3-2"></span>2. Click **Storage > Shares**, click **Add**, and select **Home Directory**.
- 3. On a Windows client, do the following to verify that the share is accessible.
	- a. In Windows Explorer, map a drive to the share in the following format:
		- \\ SMB Server Name Share Name

If the share name was created with variables (%w, %d, or %u), be sure to test access with a resolved name.

b. On the newly created drive, create a test file, and then delete the file.

### <span id="page-3-1"></span>**Customize the volume configuration**

You can customize the volume configuration when you add volumes instead of accepting the system defaults.

#### **Procedure**

After clicking **More options**, select the functionality you need and enter the required values.

- Cache for remote volume.
- Performance service level (quality of service, QoS).

Beginning with ONTAP 9.8, you can specify a custom QoS policy or disable QoS, in addition to the default Value selection.

- To disable QoS, select **Custom**, **Existing**, then **none**.
- If you select **Custom** and specify an existing service level, a local tier is automatically chosen.
- Beginning with ONTAP 9.9.1, if you choose to create a custom performance service level, you can use System Manager to manually select the local tier (**Manual placement**) on which you want to place the volume you are creating.

This option is not available if you select the remote cache or FlexGroup volume options.

• FlexGroup volumes (select **Distribute volume data across the cluster**).

This option is not available if you previously selected **Manual placement** under **Performance Service Level**. Otherwise, the volume you are adding becomes a FlexVol volume by default.

- Access permissions for the protocols for which the volume is configured.
- Data protection with SnapMirror (local or remote), then specify the protection policy and settings for the destination cluster from the pull-down lists.
- Select **Save** to create the volume and add it to the cluster and storage VM.

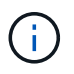

After you save the volume, return to [Step 2 in the workflow](#page-3-2) to complete provisioning for home directories.

## <span id="page-4-0"></span>**Provision NAS storage for Linux servers using NFS**

Create volumes to provide storage for Linux servers using the NFS protocol with ONTAP System Manager (9.7 and later).

This procedure creates new volumes on an [existing NFS-enabled storage VM.](#page-17-2) You can accept system defaults when configuring volumes or specify custom configurations.

You can create FlexVol volumes, or for large file systems with high performance requirements, you can create FlexGroup volumes. See also [Provision NAS storage for large file systems using FlexGroup volumes](https://docs.netapp.com/us-en/ontap/task_nas_provision_flexgroup.html).

You can also save the specifications of this volume to an Ansible Playbook. For more details, go to [Use Ansible](https://docs.netapp.com/us-en/ontap/task_admin_use_ansible_playbooks_add_edit_volumes_luns.html) [Playbooks to add or edit volumes or LUNs](https://docs.netapp.com/us-en/ontap/task_admin_use_ansible_playbooks_add_edit_volumes_luns.html).

If you want details about the range of ONTAP NFS protocol capabilities, consult the [NFS reference overview](https://docs.netapp.com/us-en/ontap/nfs-admin/index.html).

- 1. Add a new volume in an NFS-enabled storage VM.
	- a. Click **Storage > Volumes** and then click **Add**.
	- b. Enter a name, select the storage VM, and enter a size.

Only storage VMs configured with the NFS protocol are listed. If only one storage VM configured with the SMB protocol is available, the **Storage VM** field is not shown.

▪ If you click **Save** at this point, System Manager uses system defaults to create and add a FlexVol volume.

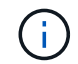

The default export policy grants full access to all users.

- You can click **More options** to customize the configuration of the volume to enable services such as authorization, quality of service, and data protection. Refer to [Customize the volume](#page-3-1) [configuration](#page-3-1), then return here to complete the following steps.
- <span id="page-5-0"></span>2. On a Linux client, do the following to verify access.
	- a. Create and mount the volume using the network interface of the storage VM.
	- b. On the newly mounted volume, create a test file, write text to it, and then delete the file.

After verifying access, you can [restrict client access with the volume's export policy](#page-6-0) and set any desired UNIX ownership and permissions on the mounted volume.

### **Customize the volume configuration**

You can customize the volume configuration when you add volumes instead of accepting the system defaults.

#### **Procedure**

After clicking **More options**, select the functionality you need and enter the required values.

- Cache for remote volume.
- Performance service level (quality of service, QoS).

Beginning with ONTAP 9.8, you can specify a custom QoS policy or disable QoS, in addition to the default Value selection.

- To disable QoS, select **Custom**, **Existing**, then **none**.
- If you select **Custom** and specify an existing service level, a local tier is automatically chosen.
- Beginning with ONTAP 9.9.1, if you choose to create a custom performance service level, you can use System Manager to manually select the local tier (**Manual placement**) on which you want to place the volume you are creating.

This option is not available if you select the remote cache or FlexGroup volume options.

• FlexGroup volumes (select **Distribute volume data across the cluster**).

This option is not available if you previously selected **Manual placement** under **Performance Service Level**. Otherwise, the volume you are adding becomes a FlexVol volume by default.

- Access permissions for the protocols for which the volume is configured.
- Data protection with SnapMirror (local or remote), then specify the protection policy and settings for the destination cluster from the pull-down lists.
- Select **Save** to create the volume and add it to the cluster and storage VM.

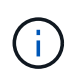

After you save the volume, return to [Step 2 in the workflow](#page-5-0) to complete provisioning for Linux servers using NFS.

## **Other ways to do this in ONTAP**

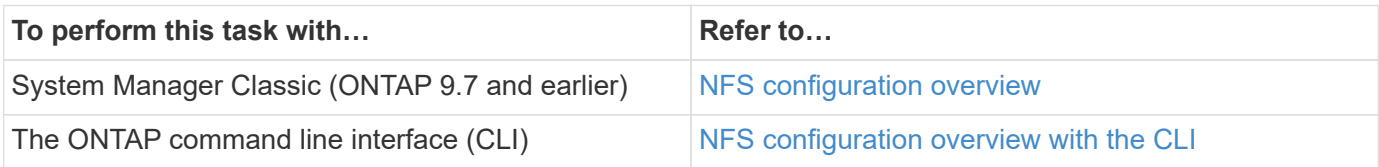

## <span id="page-6-0"></span>**Manage access using export policies**

Enable Linux client access to NFS servers by using export policies.

This procedure creates or modifies export policies for an [existing NFS-enabled storage VM](#page-17-2).

### **Steps**

- 1. In System Manager, Click **Storage** > **Volumes**.
- 2. Click an NFS-enabled volume and click **More**.
- 3. Click **Edit Export Policy** and then click **Select an existing policy** or **Add a new policy**.

## <span id="page-6-1"></span>**Provision NAS storage for Windows servers using SMB**

Create volumes to provide storage for Windows servers using the SMB protocol using System Manager, which is available with ONTAP 9.7 and later.

This procedure creates new volumes on an [existing SMB-enabled storage VM](#page-18-0) and creates a share for the volume root (/) directory. You can accept systems defaults when configuring volumes or specify custom configurations. After initial SMB configuration, you can also create additional shares and modify their properties.

You can create FlexVol volumes, or for large file systems with high performance requirements, you can create FlexGroup volumes. See also [Provision NAS storage for large file systems using FlexGroup volumes](https://docs.netapp.com/us-en/ontap/task_nas_provision_flexgroup.html).

You can also save the specifications of this volume to an Ansible Playbook. For more details, go to [Use Ansible](https://docs.netapp.com/us-en/ontap/task_admin_use_ansible_playbooks_add_edit_volumes_luns.html) [Playbooks to add or edit volumes or LUNs](https://docs.netapp.com/us-en/ontap/task_admin_use_ansible_playbooks_add_edit_volumes_luns.html).

If you want details about the range of ONTAP SMB protocol capabilities, consult the [SMB reference overview.](https://docs.netapp.com/us-en/ontap/smb-admin/index.html)

### **Before you begin**

• Beginning in ONTAP 9.13.1, you can enable capacity analytics and Activity Tracking by default on new volumes. In System Manager, you can manage default settings at the cluster or storage VM level. For more information see [Enable File System Analytics.](https://docs.netapp.com/us-en/ontap/../task_nas_file_system_analytics_enable.html)

- 1. Add a new volume in an SMB-enabled storage VM.
	- a. Click **Storage > Volumes** and then click **Add**.
	- b. Enter a name, select the storage VM, and enter a size.

Only storage VMs configured with the SMB protocol are listed. If only one storage VM configured with the SMB protocol is available, the **Storage VM** field is not shown.

- If you select **Save** at this point, System Manager uses system defaults to create and add a FlexVol volume.
- You can select **More options** to customize the configuration of the volume to enable services such as authorization, quality of service, and data protection. Refer to [Customize the volume](#page-3-1) [configuration](#page-3-1), then return here to complete the following steps.
- <span id="page-7-0"></span>2. Switch to a Windows client to verify that the share is accessible.
	- a. In Windows Explorer, map a drive to the share in the following format: \\ SMB Server Name Share Name
	- b. On the newly created drive, create a test file, write text to it, and then delete the file.

After verifying access, you can restrict client access with the share ACL and set any desired security properties on the mapped drive. See [Create an SMB share](https://docs.netapp.com/us-en/ontap/smb-config/create-share-task.html) for more information.

### **Add or modify shares**

You can add additional shares after initial SMB configuration. Shares are created with default values and properties you select. These can be modified later.

You can set the following share properties when configuring a share:

- Access permissions
- Share properties
	- Enable continuous availability to shares that contain Hyper-V and SQL Server over SMB data (beginning with ONTAP 9.10.1). See also:
		- **[Continuously available share requirements for Hyper-V over SMB](https://docs.netapp.com/us-en/ontap/smb-hyper-v-sql/continuously-available-share-hyper-v-concept.html)**
		- **[Continuously available share requirements for SQL Server over SMB](https://docs.netapp.com/us-en/ontap/smb-hyper-v-sql/continuously-available-share-sql-concept.html)**
	- Encrypt data with SMB 3.0 while accessing this share.

After initial configuration, you can also modify these properties:

- Symbolic links
	- Enable or disable symlinks and widelinks
- Share properties
	- Allow clients to access Snapshot copies directory.
	- Enable oplocks, allowing clients to lock files and cache content locally (default).
	- Enable access-based enumeration (ABE) to display shared resources based on the access permissions of the user.

#### **Procedures**

To add a new share in an SMB-enabled volume, click **Storage > Shares**, click **Add**, and select **Share**.

To modify an existing share, click **Storage > Shares**, then click the **:** and select **Edit**.

## **Customize the volume configuration**

You can customize the volume configuration when you add volumes instead of accepting the system defaults.

#### **Procedure**

After clicking **More options**, select the functionality you need and enter the required values.

- Cache for remote volume.
- Performance service level (quality of service, QoS).

Beginning with ONTAP 9.8 you can specify a Custom QoS policy or disable QoS, in addition to the default value selection.

- To disable QoS, select **Custom**, **Existing**, then **none**.
- If you select **Custom** and specify an existing service level, a local tier is automatically chosen.
- Beginning with ONTAP 9.9.1, if you choose to create a custom performance service level, you can use System Manager to manually select the local tier (**Manual placement**) on which you want to place the volume you are creating.

This option is not available if you select the remote cache or FlexGroup volume options.

• FlexGroup volumes (select **Distribute volume data across the cluster**).

This option is not available if you previously selected **Manual placement** under **Performance Service Level**. Otherwise, the volume you are adding becomes a FlexVol volume by default.

**This option is not available if you previously selected \*Manual placement** under **Performance Service Level**. Otherwise, the volume you are adding becomes a FlexVol volume by default. **Access permission for the protocols for which the volume is configured. \*Data protection with SnapMirror (local or remote), then specify the protection policy and settings for the destination cluster from the pull-down lists. \*Click \*Save** to create the volume and add it to the cluster and storage VM.

You can customize the volume configuration when you add volumes instead of accepting the system defaults.

#### **Procedure**

After clicking **More options**, select the functionality you need and enter the required values.

- Cache for remote volume.
- Performance service level (quality of service, QoS).

Beginning with ONTAP 9.8, you can specify a custom QoS policy or disable QoS, in addition to the default Value selection.

- To disable QoS, select **Custom**, **Existing**, then **none**.
- If you select **Custom** and specify an existing service level, a local tier is automatically chosen.
- Beginning with ONTAP 9.9.1, if you choose to create a custom performance service level, you can use System Manager to manually select the local tier (**Manual placement**) on which you want to place the volume you are creating.

This option is not available if you select the remote cache or FlexGroup volume options.

• FlexGroup volumes (select **Distribute volume data across the cluster**).

This option is not available if you previously selected **Manual placement** under **Performance Service Level**. Otherwise, the volume you are adding becomes a FlexVol volume by default.

- Access permissions for the protocols for which the volume is configured.
- Data protection with SnapMirror (local or remote), then specify the protection policy and settings for the destination cluster from the pull-down lists.
- Select **Save** to create the volume and add it to the cluster and storage VM.

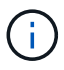

After you save the volume, return to [Step 2 in the workflow](#page-7-0) to complete provisioning for Windows servers using SMB.

### **Other ways to do this in ONTAP**

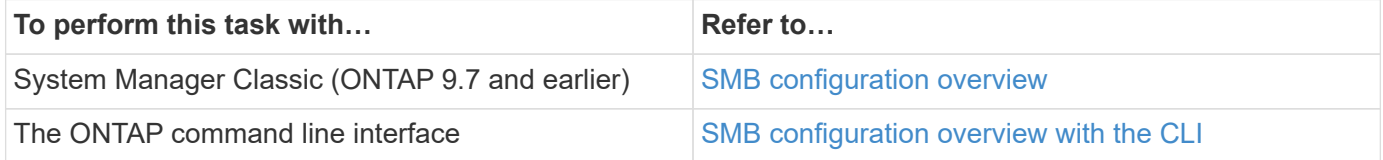

## <span id="page-9-0"></span>**Provision NAS storage for both Windows and Linux using both NFS and SMB**

Create volumes to provide storage for clients using either the NFS or SMB protocol.

This procedure creates new volumes on an [existing storage VM enabled for both NFS and SMB protocols](#page-19-0).

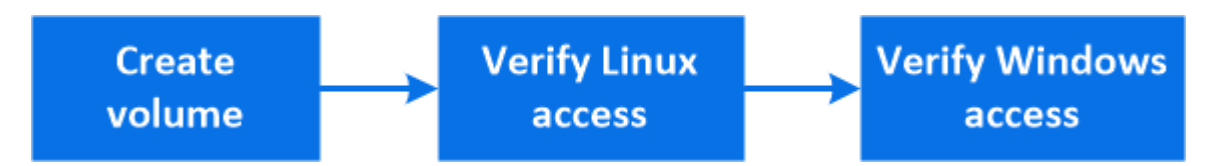

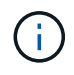

The NFS protocol is generally used in Linux environments. The SMB protocol is generally used in Windows environments. However, both NFS and SMB can be used with either Linux or Windows.

You can create FlexVol volumes, or for large file systems with high performance requirements, you can create FlexGroup volumes. See [Provision NAS storage for large file systems using FlexGroup volumes](https://docs.netapp.com/us-en/ontap/task_nas_provision_flexgroup.html).

You can also save the specifications of this volume to an Ansible Playbook. For more details, go to [Use Ansible](https://docs.netapp.com/us-en/ontap/task_admin_use_ansible_playbooks_add_edit_volumes_luns.html) [Playbooks to add or edit volumes or LUNs](https://docs.netapp.com/us-en/ontap/task_admin_use_ansible_playbooks_add_edit_volumes_luns.html).

### **Steps**

- 1. Add a new volume in a storage VM enabled for both NFS and SMB.
	- a. Click **Storage > Volumes** and then click **Add**.
	- b. Enter a name, select the storage VM, and enter a size.

Only storage VMs configured with both the NFS and SMB protocols are listed. If only one storage VM

configured with the NFS and SMB protocols is available, the **Storage VM** field is not shown.

c. Click **More Options** and select **Export via NFS**.

The default setting grants full access to all users. You can add more restrictive rules to the export policy later.

d. Select **Share via SMB/CIFS**.

The share is created with a default Access Control List (ACL) set to "Full Control" for the **Everyone** group. You can add restrictions to the ACL later.

e. If you click **Save** at this point, System Manager uses system defaults to create and add a FlexVol volume.

Alternatively, you can continue to enable any additional required services such as authorization, quality of service, and data protection. Refer to [Customize the volume configuration](#page-3-1), then return here to complete the following steps.

- <span id="page-10-0"></span>2. On a Linux client, verify that the export is accessible.
	- a. Create and mount the volume using the network interface of the storage VM.
	- b. On the newly mounted volume, create a test file, write text to it, and then delete the file.
- 3. On a Windows client, do the following to verify that the share is accessible.
	- a. In Windows Explorer, map a drive to the share in the following format: \\ SMB Server Name Share Name
	- b. On the newly created drive, create a test file, write text to it, and then delete the file.

After verifying access, you can [restrict client access with the volume's export policy, restrict client access](#page-6-0) [with the share ACL](#page-6-0), and set any desired ownership and permissions on the exported and shared volume.

### **Customize the volume configuration**

You can customize the volume configuration when you add volumes instead of accepting the system defaults.

#### **Procedure**

After clicking **More options**, select the functionality you need and enter the required values.

- Cache for remote volume.
- Performance service level (quality of service, QoS).

Beginning with ONTAP 9.8, you can specify a custom QoS policy or disable QoS, in addition to the default Value selection.

- To disable QoS, select **Custom**, **Existing**, then **none**.
- If you select **Custom** and specify an existing service level, a local tier is automatically chosen.
- Beginning with ONTAP 9.9.1, if you choose to create a custom performance service level, you can use System Manager to manually select the local tier (**Manual placement**) on which you want to place the volume you are creating.

This option is not available if you select the remote cache or FlexGroup volume options.

• FlexGroup volumes (select **Distribute volume data across the cluster**).

This option is not available if you previously selected **Manual placement** under **Performance Service Level**. Otherwise, the volume you are adding becomes a FlexVol volume by default.

- Access permissions for the protocols for which the volume is configured.
- Data protection with SnapMirror (local or remote), then specify the protection policy and settings for the destination cluster from the pull-down lists.
- Select **Save** to create the volume and add it to the cluster and storage VM.

After you save the volume, return to [Step 2 in the workflow](#page-10-0) to complete multiprotocol provisioning for Windows and Linux servers.

### **Other ways to do this in ONTAP**

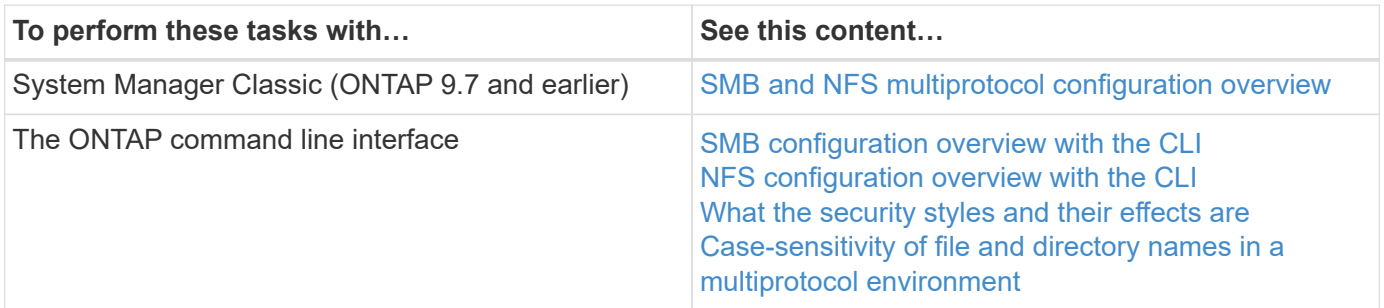

## <span id="page-11-0"></span>**Secure client access with Kerberos**

Enable Kerberos to secure storage access for NAS clients.

This procedure configures Kerberos on an existing storage VM enabled for [NFS](#page-17-2) or [SMB](#page-18-0).

Before beginning you should have configured DNS, NTP, and [LDAP](#page-13-0) on the storage system.

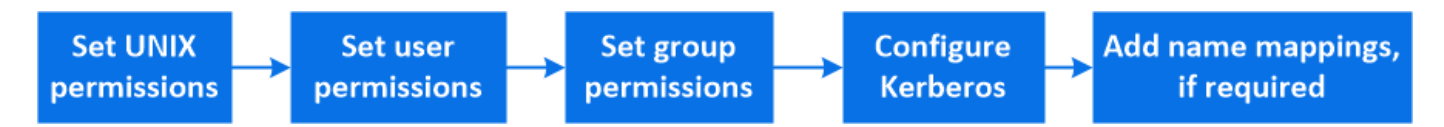

#### **Steps**

1. At the ONTAP command line, set UNIX permissions for the storage VM root volume.

a. Display the relevant permissions on the storage VM root volume: volume show -volume *root\_vol\_name*-fields user,group,unix-permissions

The root volume of the storage VM must have the following configuration:

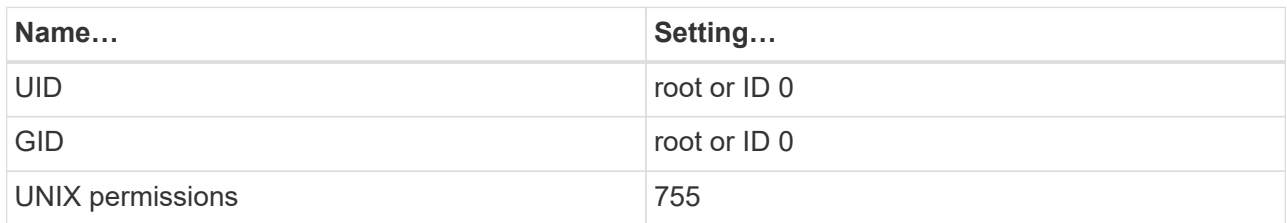

- b. If these values are not shown, use the volume modify command to update them.
- 2. Set user permissions for the storage VM root volume.
	- a. Display the local UNIX users: vserver services name-service unix-user show -vserver *vserver\_name*

The storage VM should have the following UNIX users configured:

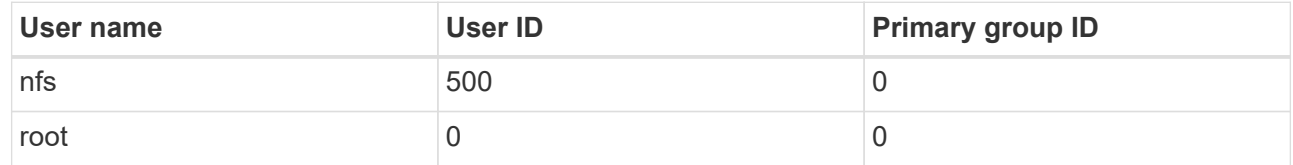

**Note:** The NFS user is not required if a Kerberos-UNIX name mapping exists for the SPN of the NFS client user; see step 5.

- b. If these values are not shown, use the vserver services name-service unix-user modify command to update them.
- 3. Set group permissions for the storage VM root volume.
	- a. Display the local UNIX groups: vserver services name-service unix-group show -vserver *vserver\_name*

The storage VM should have the following UNIX groups configured:

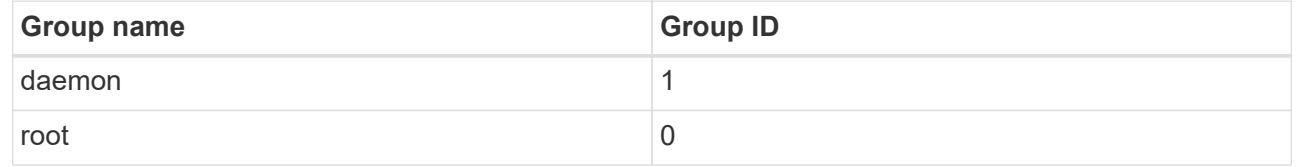

- b. If these values are not shown, use the vserver services name-service unix-group modify command to update them.
- 4. Switch to System Manager to configure Kerberos
- 5. In System Manager, click **Storage > Storage VMs** and select the storage VM.
- 6. Click **Settings**.
- 7. Click  $\rightarrow$  under Kerberos.
- 8. Click **Add** under Kerberos Realm, and complete the following sections:
	- Add Kerberos Realm

Enter configuration details depending on KDC vendor.

◦ Add Network Interface to Realm

Click **Add** and select a network interface.

- 9. If desired, add mappings from Kerberos principal names to local user names.
	- a. Click **Storage > Storage VMs** and select the storage VM.
	- b. Click **Settings**, and then click under **Name Mapping**.
	- c. Under **Kerberos to UNIX**, add patterns and replacements using regular expressions.

## <span id="page-13-0"></span>**Provide client access with name services**

Enable ONTAP to look up host, user, group, or netgroup information using LDAP or NIS to authenticate NAS clients.

This procedure creates or modifies LDAP or NIS configurations on an existing storage VM enabled for [NFS](#page-17-2) or [SMB.](#page-18-0)

For LDAP configurations, you should have the LDAP configuration details required in your environment and you should be using a default ONTAP LDAP schema.

### **Steps**

- 1. Configure the required service: click **Storage > Storage VMs**.
- 2. Select the storage VM, click **Settings**, and then click **for CDAP** or NIS.
- 3. Include any changes in the name services switch: click  $\bullet$  under Name Services Switch.

## <span id="page-13-1"></span>**Manage directories and files**

Expand the System Manager volume display to view and delete directories and files.

Beginning with ONTAP 9.9.1, directories are deleted with low-latency fast directory delete functionality.

For more information about viewing file systems in ONTAP 9.9.1 and later, see [File System Analytics overview](https://docs.netapp.com/us-en/ontap/concept_nas_file_system_analytics_overview.html).

### **Step**

1. Select **Storage > Volumes**. Expand a volume to view its contents.

## <span id="page-13-2"></span>**Manage host-specific users and groups with System Manager**

Beginning with ONTAP 9.10.1, you can use System Manager to manage users and groups that are specific to a UNIX or Windows host.

You can perform the following procedures:

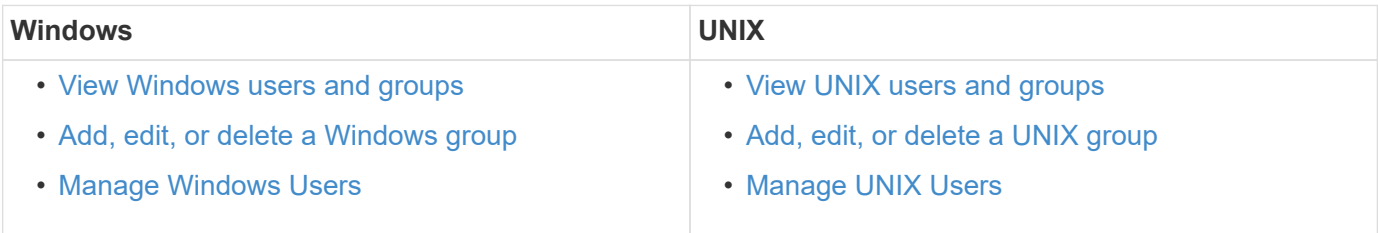

### <span id="page-13-3"></span>**View Windows users and groups**

In System Manager, you can view a list of Windows users and groups.

### **Steps**

1. In System Manager, click **Storage > Storage VMs**.

- 2. Select the storage VM, then select the **Settings** tab.
- 3. Scroll to the **Host Users and Groups** area.

The **Windows** section displays a summary of the number of users in each group associated with the selected storage VM.

- 4. Click  $\rightarrow$  in the **Windows** section.
- 5. Click the Groups tab, then click  $\vee$  next to a group name to view details about that group.
- 6. To view the users in a group, select the group, then click the **Users** tab.

### <span id="page-14-0"></span>**Add, edit, or delete a Windows group**

In System Manager, you can manage Windows groups by adding, editing, or deleting them.

#### **Steps**

- 1. In System Manager, view the list of Windows groups. Refer to [View Windows users and groups.](#page-13-3)
- 2. On the **Groups** tab, you can manage groups with the following tasks:

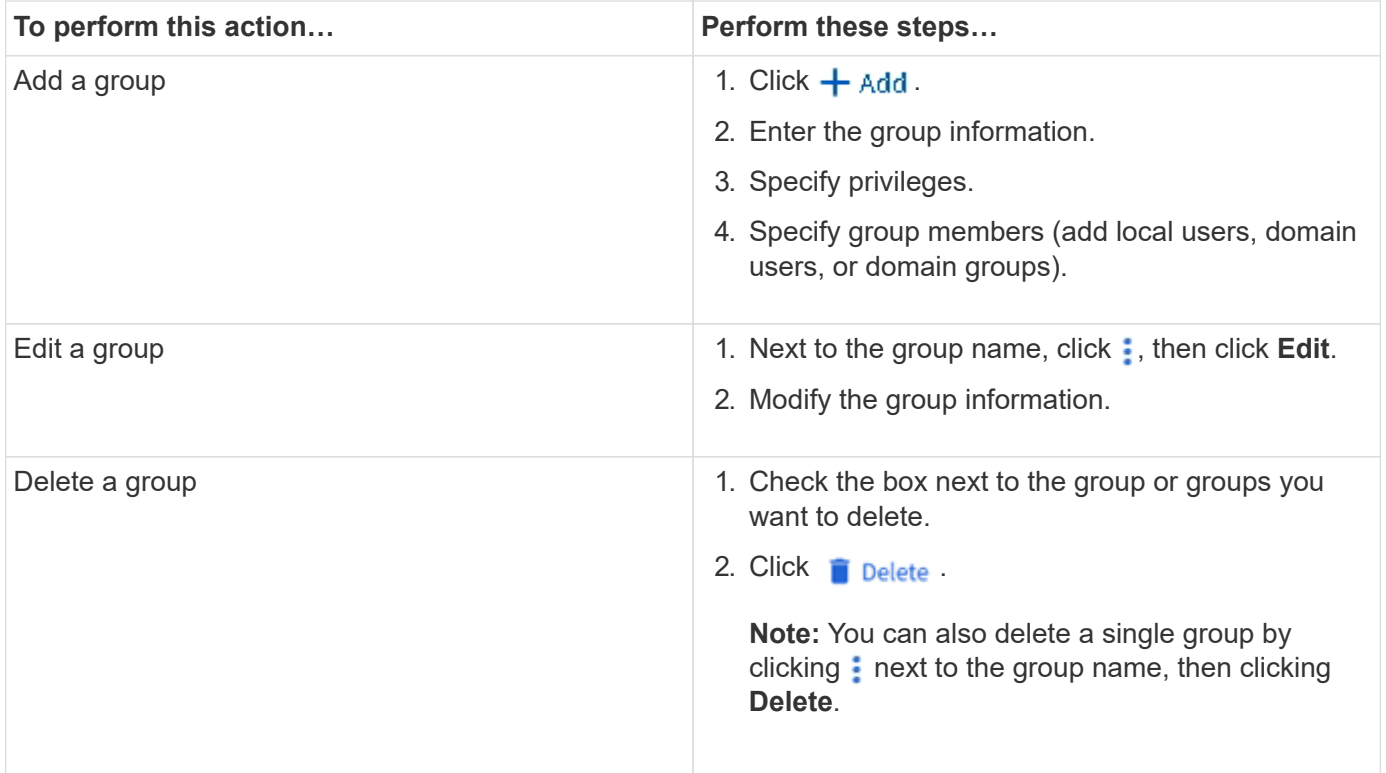

### <span id="page-14-1"></span>**Manage Windows Users**

In System Manager, you can manage Windows users by adding, editing, deleting, enabling, or disabling them. You can also change the password of a Windows user.

- 1. In System Manager, view the list of users for the group. Refer to [View Windows users and groups](#page-13-3).
- 2. On the **Users** tab, you can manage users with the following tasks:

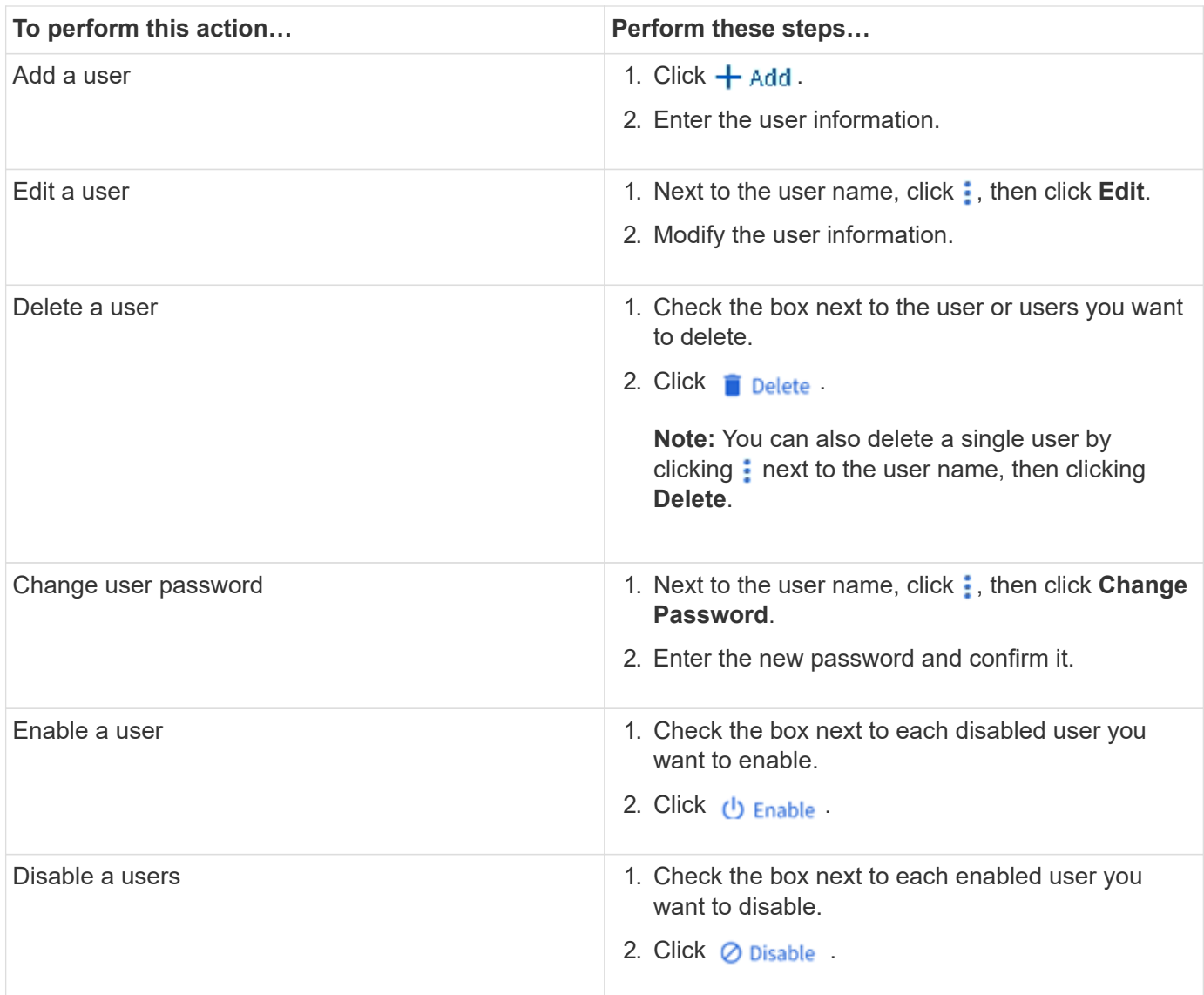

### <span id="page-15-0"></span>**View UNIX users and groups**

In System Manager, you can view a list of UNIX users and groups.

### **Steps**

- 1. In System Manager, click **Storage > Storage VMs**.
- 2. Select the storage VM, then select the **Settings** tab.
- 3. Scroll to the **Host Users and Groups** area.

The **UNIX** section displays a summary of the number of users in each group associated with the selected storage VM.

- 4. Click  $\rightarrow$  in the **UNIX** section.
- 5. Click the **Groups** tab to view details about that group.
- 6. To view the users in a group, select the group, then click the **Users** tab.

## <span id="page-16-0"></span>**Add, edit, or delete a UNIX group**

In System Manager, you can manage UNIX groups by adding, editing, or deleting them.

### **Steps**

- 1. In System Manager, view the list of UNIX groups. Refer to [View UNIX users and groups.](#page-15-0)
- 2. On the **Groups** tab, you can manage groups with the following tasks:

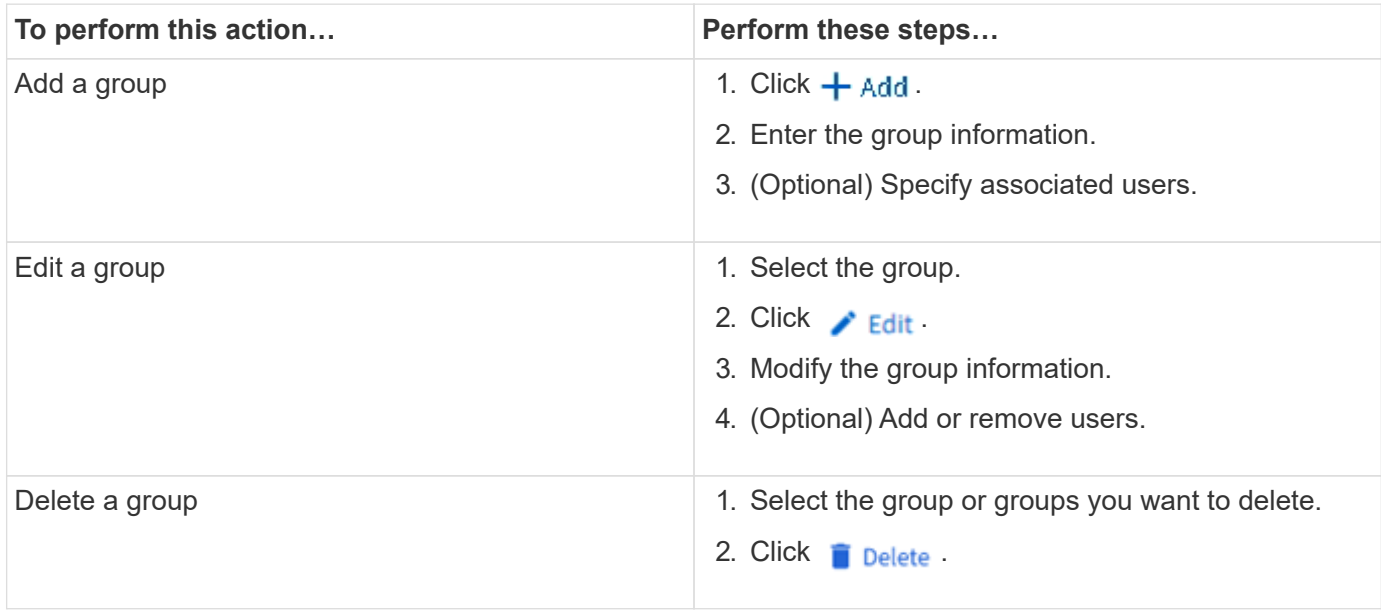

### <span id="page-16-1"></span>**Manage UNIX Users**

In System Manager, you can manage Windows users by adding, editing, or deleting them.

- 1. In System Manager, view the list of users for the group. Refer to [View UNIX users and groups.](#page-15-0)
- 2. On the **Users** tab, you can manage users with the following tasks:

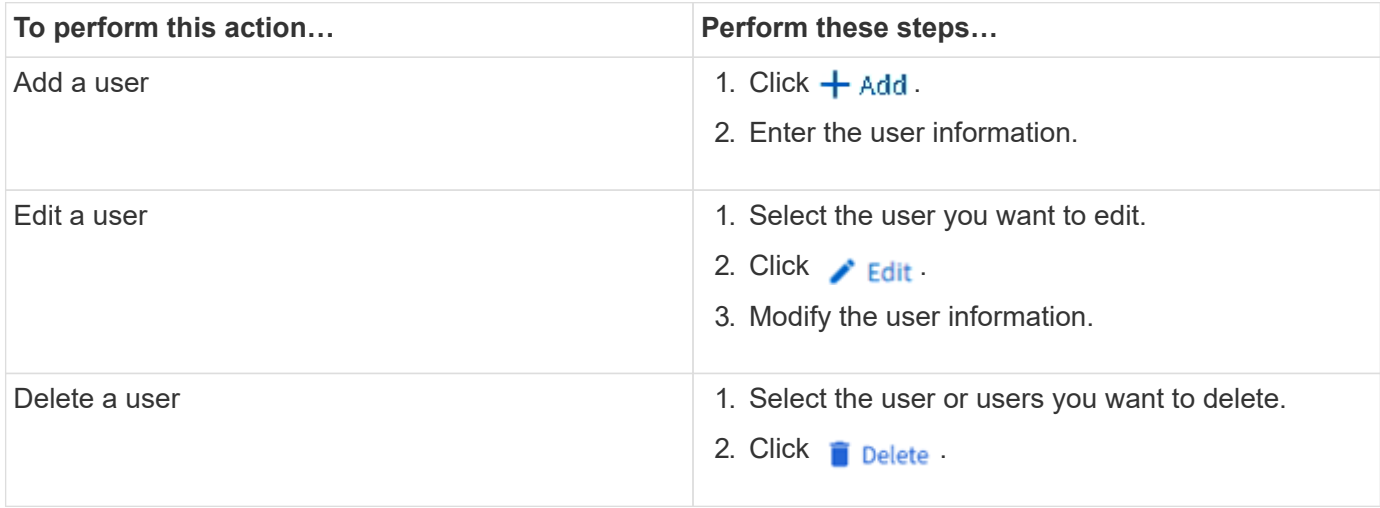

## <span id="page-17-0"></span>**Monitor NFS active clients**

Beginning with ONTAP 9.8, System Manager shows which NFS client connections are active when NFS is licensed on a cluster.

This allows you to quickly verify which NFS clients are actively connect to a storage VM, which are connected but idle, and which are disconnected.

For each NFS client IP address, the **NFS Clients** display shows:

- \* Time of last access
- \* Network interface IP address
- \* NFS connection version
- \* Storage VM name

In addition, a list of NFS clients active in the last 48 hours is also shown in the **Storage>Volumes** display and a count of NFS clients is includes in the **Dashboard** display.

### **Step**

1. Display NFS client activity: Click **Hosts > NFS Clients**.

## <span id="page-17-1"></span>**Enable NAS storage**

### <span id="page-17-2"></span>**Enable NAS storage for Linux servers using NFS**

Create or modify storage VMs to enable NFS servers for serving data to Linux clients.

This procedure enables a new or existing storage VM for the NFS protocol. It is assumed that configuration details are available for any networking, authentication, or security services required in your environment.

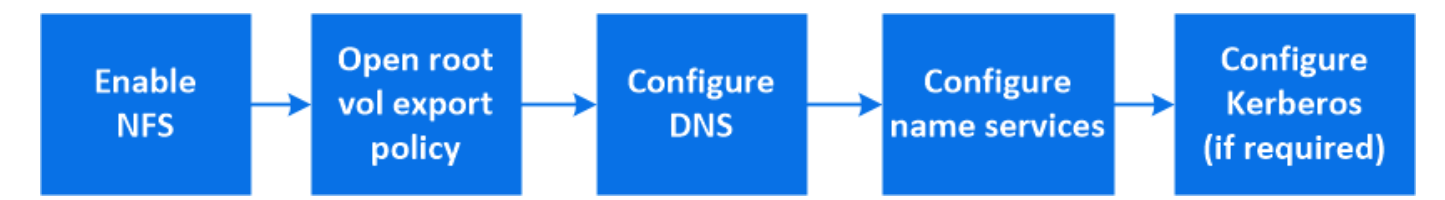

- 1. Enable NFS on a storage VM.
	- a. For new storage VMs: click **Storage > Storage VMs**, click **Add**, enter a storage VM name, and in the **SMB/CIFS, NFS, S3** tab, select **Enable NFS**.
		- Confirm the default language.
		- Add network interfaces.
		- Update storage VM administrator account information (optional).
	- b. For existing storage VMs: click **Storage > Storage VMs**, select a storage VM, click **Settings**, and then click under **NFS**.
- 2. Open the export policy of the storage VM root volume:
	- a. Click **Storage > Volumes**, select the root volume of the storage VM (which by default is *volume-name* \_root), and then click on the policy that is displayed under **Export Policy**.
	- b. Click **Add** to add a rule.
- $\blacksquare$  Client specification =  $0.0.0.0$
- Access protocols = NFS
- Access details = UNIX Read-Only
- 3. Configure DNS for host-name resolution: click **Storage > Storage VMs**, select the storage VM, click **Settings**, and then click **the under DNS**.
- 4. Configure name services as required.
	- a. Click **Storage > Storage VMs**, select the storage VM, click **Settings**, and then click for **the LDAP** or NIS.
	- b. Include any changes in the name services switch file: click  $\rightarrow$  in the Name Services Switch tile.
- 5. Configure Kerberos if required:
	- a. Click **Storage > Storage VMs**, select the storage VM, and then click **Settings**.
	- b. Click in the Kerberos tile and then click **Add**.

### <span id="page-18-0"></span>**Enable NAS storage for Windows servers using SMB**

Create or modify storage VMs to enable SMB servers for serving data to Windows clients.

This procedure enables a new or existing storage VM for the SMB protocol. It is assumed that configuration details are available for any networking, authentication, or security services required in your environment.

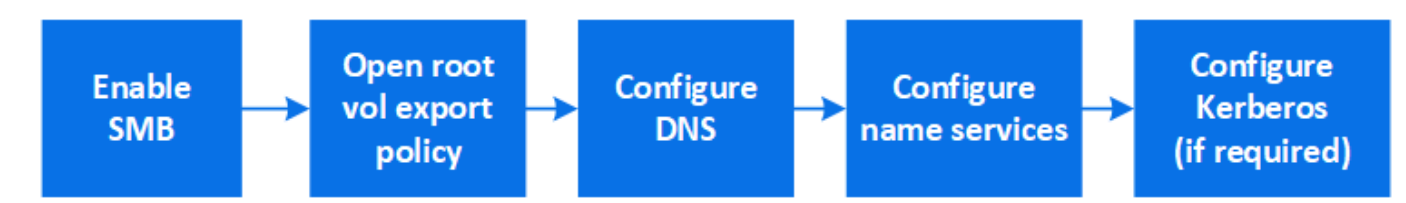

- 1. Enable SMB on a storage VM.
	- a. For new storage VMs: click **Storage > Storage VMs**, click **Add**, enter a storage VM name, and in the **SMB/CIFS, NFS, S3** tab, select **Enable SMB/CIFS**.
		- **Enter the following information:** 
			- Administrator name and password
			- Server name
			- **Active directory domain**
		- Confirm the Organizational Unit.
		- Confirm the DNS values.
		- Confirm the default language.
		- Add network interfaces.
		- Update storage VM administrator account information (optional).
	- b. For existing storage VMs:: click **Storage > Storage VMs**, select a storage VM, click **Settings**, and then click under **SMB**.
- 2. Open the export policy of the storage VM root volume:
	- a. Click **Storage > Volumes**, select the root volume of the storage VM (which by default is *volume-*

*name\_root*), and then click on the policy that is displayed under **Export Policy**.

- b. Click **Add** to add a rule.
	- $\blacksquare$  Client specification =  $0.0.0.0$  / 0
	- Access protocols = SMB
	- Access details = NTFS Read-Only
- 3. Configure DNS for host-name resolution:
	- a. Click **Storage > Storage VMs**, select the storage VM, click **Settings**, and then click **the under DNS**.
	- b. Switch to the DNS server and map the SMB server.
		- Create forward (A Address record) and reverse (PTR Pointer record) lookup entries to map the SMB server name to the IP address of the data network interface.
		- If you use NetBIOS aliases, create an alias canonical name (CNAME resource record) lookup entry to map each alias to the IP address of the SMB server's data network interface.
- 4. Configure name services as required
	- a. Click **Storage > Storage VMs**, select the storage VM, click **Settings**, and then click **the under LDAP** or **NIS**.
	- b. Include any changes in the name services switch file: click **witch and Services Switch**.
- 5. Configure Kerberos if required:
	- a. Click **Storage > Storage VMs**, select the storage VM, and then click **Settings**.
	- b. Click  $\rightarrow$  under **Kerberos** and then click **Add**.

### <span id="page-19-0"></span>**Enable NAS storage for both Windows and Linux using both NFS and SMB**

Create or modify storage VMs to enable NFS and SMB servers to serve data to Linux and Windows clients.

This procedure enables a new or existing storage VM to serve both NFS and SMB protocols. It is assumed that configuration details are available for any networking, authentication, or security services required in your environment.

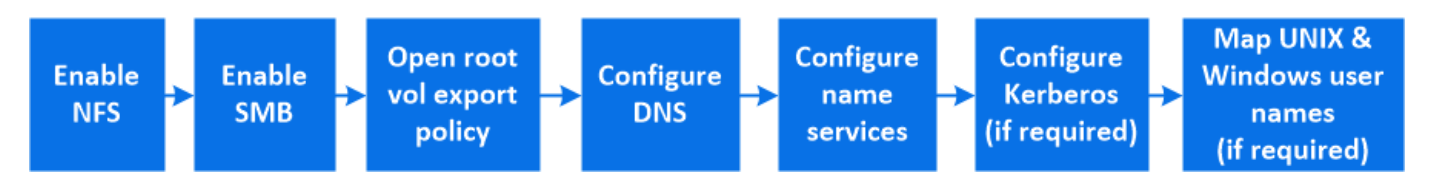

- 1. Enable NFS and SMB on a storage VM.
	- a. For new storage VMs: click **Storage > Storage VMs**, click **Add**, enter a storage VM name, and in the **SMB/CIFS, NFS, S3** tab, select **Enable SMB/CIFS** and **Enable NFS**.
		- **Enter the following information:** 
			- **Administrator name and password**
			- **Server name**
			- **Active directory domain**
		- Confirm the Organizational Unit.
- Confirm the DNS values.
- Confirm the default language.
- **Add network interfaces.**
- Update storage VM administrator account information (optional).
- b. For existing storage VMs: click **Storage > Storage VMs**, select a storage VM, and then click **Settings**. Complete the following sub-steps if NFS or SMB is not already enabled.
	- **Example 2** under **NFS**.
	- **EXAMPLE Under SMB.**
- 2. Open the export policy of the storage VM root volume:
	- a. Click **Storage > Volumes**, select the root volume of the storage VM (which by default is *volumename\_root*), and then click on the policy that is displayed under **Export Policy**.
	- b. Click **Add** to add a rule.
		- $\bullet$  Client specification =  $0.0.0.0$
		- Access protocols = NFS
		- Access details = NFS Read-Only
- 3. Configure DNS for host-name resolution:
	- a. Click **Storage > Storage VMs**, select the storage VM, click **Settings**, and then click **the under DNS**.
	- b. When DNS configuration is complete, switch to the DNS server and map the SMB server.
		- Create forward (A Address record) and reverse (PTR Pointer record) lookup entries to map the SMB server name to the IP address of the data network interface.
		- If you use NetBIOS aliases, create an alias canonical name (CNAME resource record) lookup entry to map each alias to the IP address of the SMB server's data network interface.
- 4. Configure name services as required:
	- a. Click **Storage > Storage VMs**, select the storage VM, click **Settings**, and then click **for CDAP** or NIS.
	- b. Include any changes in the name services switch file: click **witch and Services Switch**.
- 5. Configure Kerberos if required: click  $\rightarrow$  in the Kerberos tile and then click **Add**.
- 6. Map UNIX and Windows user names if required: click under **Name Mapping** and then click **Add**.

You should use this procedure only if your site has Windows and UNIX user accounts that do not map implicitly, which is when the lowercase version of each Windows user name matches the UNIX user name. This procedure can be done using LDAP, NIS, or local users. If you have two sets of users that do not match, you should configure name mapping.

### **Copyright information**

Copyright © 2024 NetApp, Inc. All Rights Reserved. Printed in the U.S. No part of this document covered by copyright may be reproduced in any form or by any means—graphic, electronic, or mechanical, including photocopying, recording, taping, or storage in an electronic retrieval system—without prior written permission of the copyright owner.

Software derived from copyrighted NetApp material is subject to the following license and disclaimer:

THIS SOFTWARE IS PROVIDED BY NETAPP "AS IS" AND WITHOUT ANY EXPRESS OR IMPLIED WARRANTIES, INCLUDING, BUT NOT LIMITED TO, THE IMPLIED WARRANTIES OF MERCHANTABILITY AND FITNESS FOR A PARTICULAR PURPOSE, WHICH ARE HEREBY DISCLAIMED. IN NO EVENT SHALL NETAPP BE LIABLE FOR ANY DIRECT, INDIRECT, INCIDENTAL, SPECIAL, EXEMPLARY, OR CONSEQUENTIAL DAMAGES (INCLUDING, BUT NOT LIMITED TO, PROCUREMENT OF SUBSTITUTE GOODS OR SERVICES; LOSS OF USE, DATA, OR PROFITS; OR BUSINESS INTERRUPTION) HOWEVER CAUSED AND ON ANY THEORY OF LIABILITY, WHETHER IN CONTRACT, STRICT LIABILITY, OR TORT (INCLUDING NEGLIGENCE OR OTHERWISE) ARISING IN ANY WAY OUT OF THE USE OF THIS SOFTWARE, EVEN IF ADVISED OF THE POSSIBILITY OF SUCH DAMAGE.

NetApp reserves the right to change any products described herein at any time, and without notice. NetApp assumes no responsibility or liability arising from the use of products described herein, except as expressly agreed to in writing by NetApp. The use or purchase of this product does not convey a license under any patent rights, trademark rights, or any other intellectual property rights of NetApp.

The product described in this manual may be protected by one or more U.S. patents, foreign patents, or pending applications.

LIMITED RIGHTS LEGEND: Use, duplication, or disclosure by the government is subject to restrictions as set forth in subparagraph (b)(3) of the Rights in Technical Data -Noncommercial Items at DFARS 252.227-7013 (FEB 2014) and FAR 52.227-19 (DEC 2007).

Data contained herein pertains to a commercial product and/or commercial service (as defined in FAR 2.101) and is proprietary to NetApp, Inc. All NetApp technical data and computer software provided under this Agreement is commercial in nature and developed solely at private expense. The U.S. Government has a nonexclusive, non-transferrable, nonsublicensable, worldwide, limited irrevocable license to use the Data only in connection with and in support of the U.S. Government contract under which the Data was delivered. Except as provided herein, the Data may not be used, disclosed, reproduced, modified, performed, or displayed without the prior written approval of NetApp, Inc. United States Government license rights for the Department of Defense are limited to those rights identified in DFARS clause 252.227-7015(b) (FEB 2014).

#### **Trademark information**

NETAPP, the NETAPP logo, and the marks listed at<http://www.netapp.com/TM>are trademarks of NetApp, Inc. Other company and product names may be trademarks of their respective owners.